## **Modbus TCP Slave: Using the "Application" Channel Trigger**

ന

The Modbus slave from the FAQ Modbus Communikation Master/Slave via Ethernet is used here.

- Create a "Standard project" and select CODESYS Control Win V3 as the device.
- Define the target system by means of the Network scan.

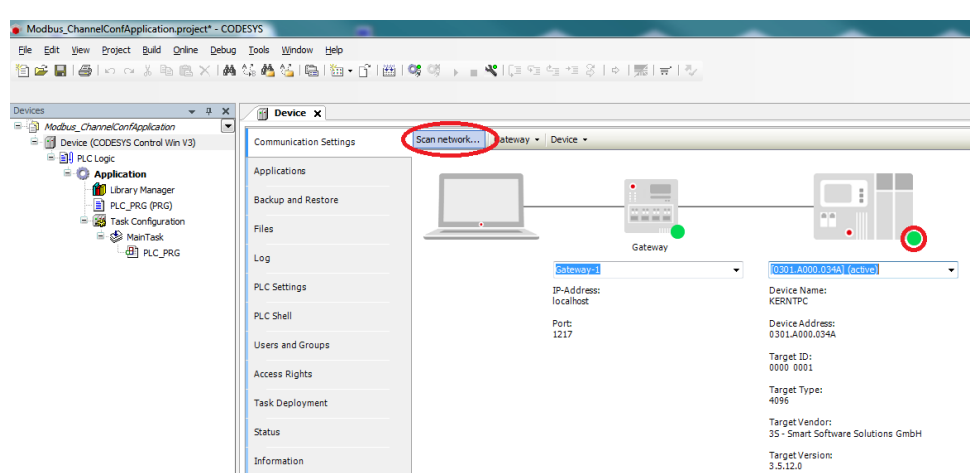

**Insert an Ethernet adapter in the device tree and specify the interface to be used.** 

If a target system is not defined yet, then the error message "Gateway not configured" is displayed.Δ Modbus\_ChannelConfApplication.project\* - CODESYS File Edit View Project Build Online Debug Tools Window Help 伯孚目|④|○○太阳临米|两站西站|临Ⅰ每∽白1圈|够啖 ▶■₹|[E FE FE FE 8 |◆|黑|ㅠ|孔 Devices  $- 4 x$ Device Ethernet **x** Modbus\_ChannelConfApplication  $\left[ \begin{array}{c} \blacksquare \end{array} \right]$ Device (CODESYS Control Win V3) General Interface:  $\blacksquare$ 中国 PLC Logic Ethernet Device Parameters  $\Rightarrow$  **O** Application IP Address  $192$  ,  $168$  ,  $\,0$  $\sqrt{1}$ Library Manager Subnet Mask  $255$  ,  $255$  ,  $255$  ,  $\overline{\mathbf{0}}$ Status PLC\_PRG (PRG) Default Gateway Task Configuration Ė Ethernet Device I/O Mapping <sup>∴</sup> MainTask Adjust Operating System Settings **ED** PLC\_PRG Information Ethernet (Ethernet)

• Insert a Modbus TCP Master below the Ethernet adapter in the device tree.

• Insert a Modbus TCP Slave below the Modbus TCP Master in the device tree.

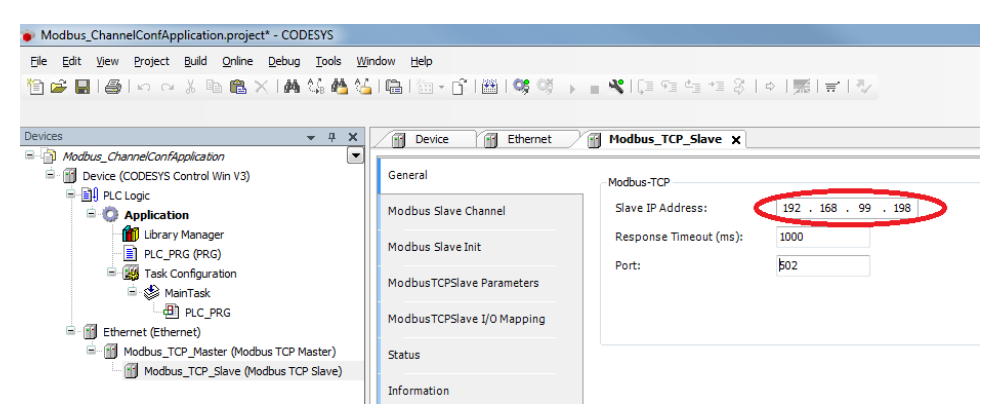

• Insert it in the Modbus Slave Channel tab and set the properties as follows:

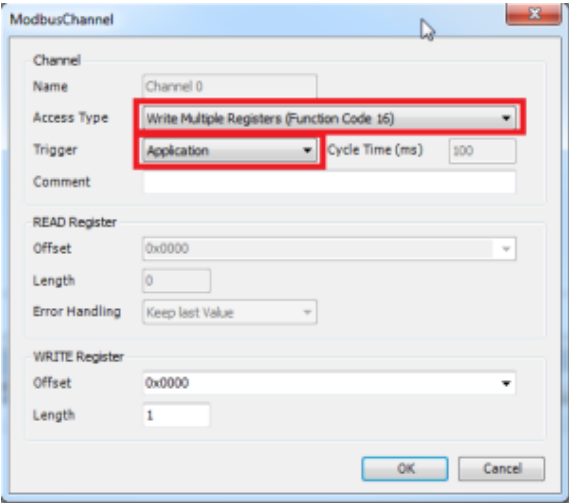

• Adapt the POU PLC\_PRG as follows:

Declaration

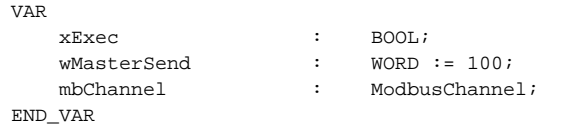

## Implemen tation

mbChannel(slave := Modbus\_TCP\_Slave, xExecute := xExec);

• Assign the variable wMasterSend to the output Channel 0[0] in the tab ModbusTCPSlave I/O Mapping.

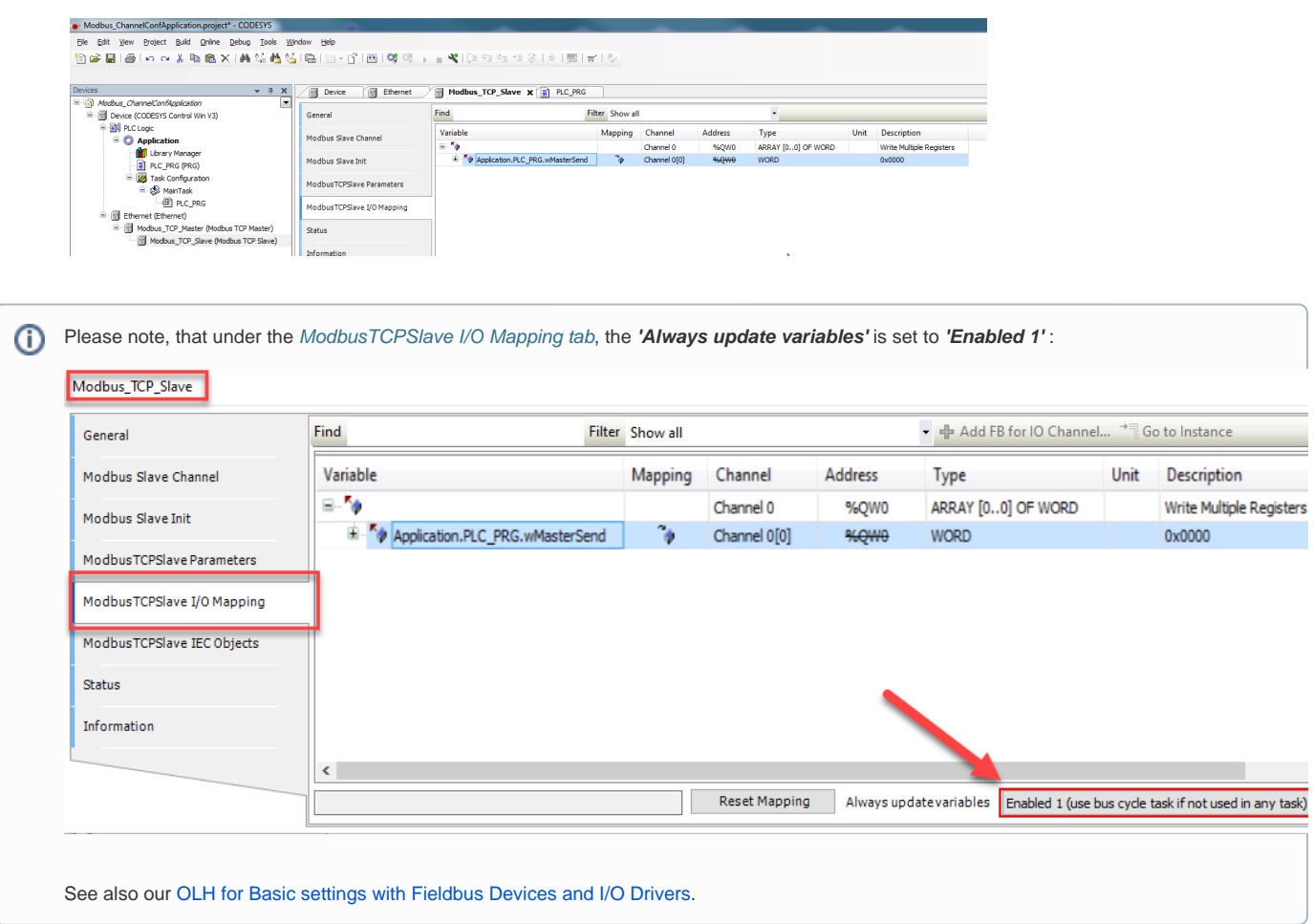

 $\bullet$  Start the project and set the variable  $x \in x$  starts to TRUE so that the new value is passed to the slave.